**DIGITUS** 

## **Plug&View IP-Kamera Anleitung Firmware-Update**

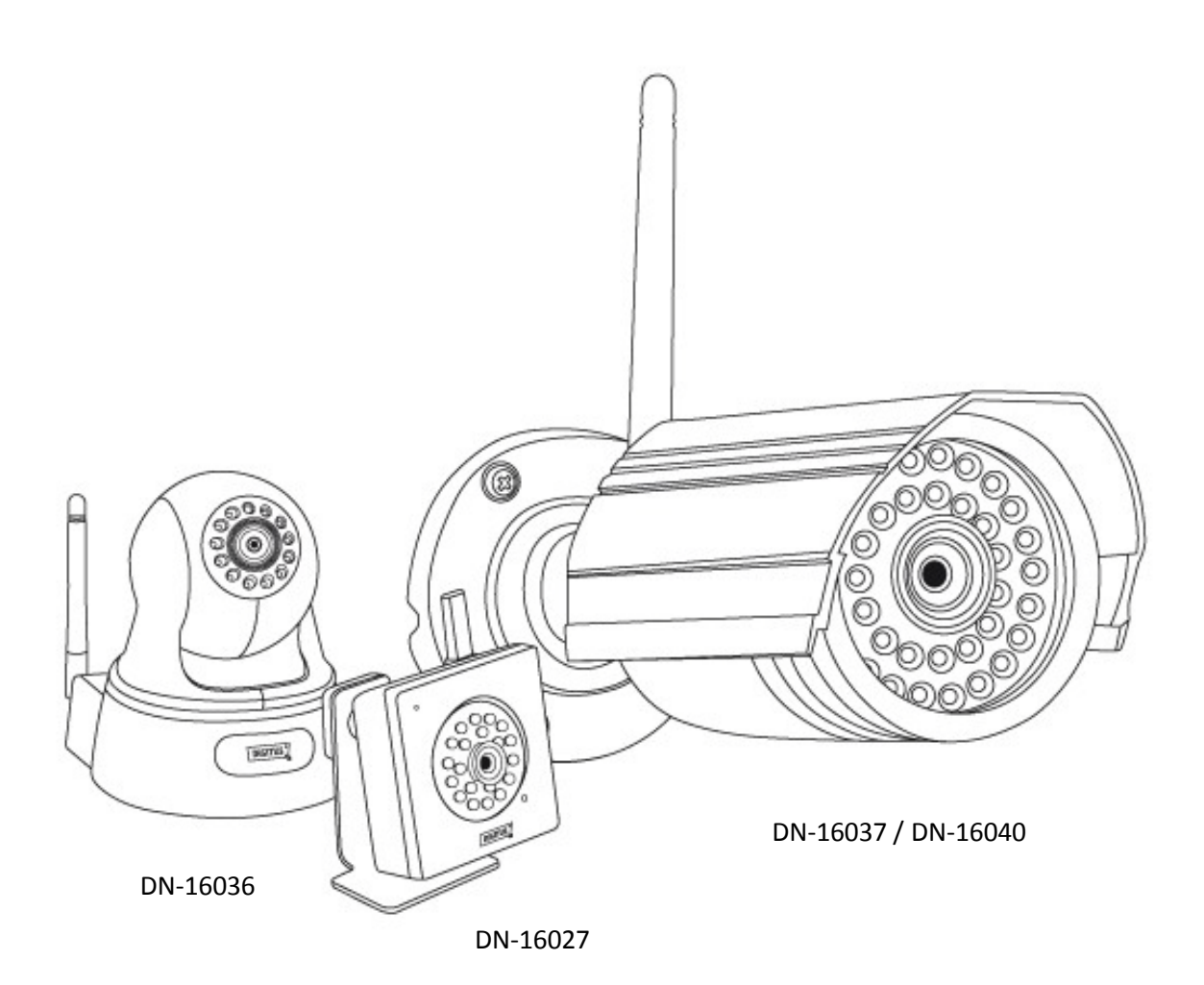

- 1. Entpacken Sie das ZIP-Archiv mit den für das Update notwendigen Dateien in ein Verzeichnis auf Ihrem PC. Wechseln Sie dort in das entpackte Unterverzeichnis "Search Tool".
- 2. Installieren Sie zuerst die WinPcap\_4\_1\_3.exe und starten Sie dann das Programm "Search.exe".
- 3. Bitte stellen Sie sicher, dass Ihr PC und die Kamera im gleichen lokalen Netzwerk angemeldet sind. Klicken Sie (1.) "Research" um die Plug&View Kameras in Ihrem Netzwerk zu suchen.

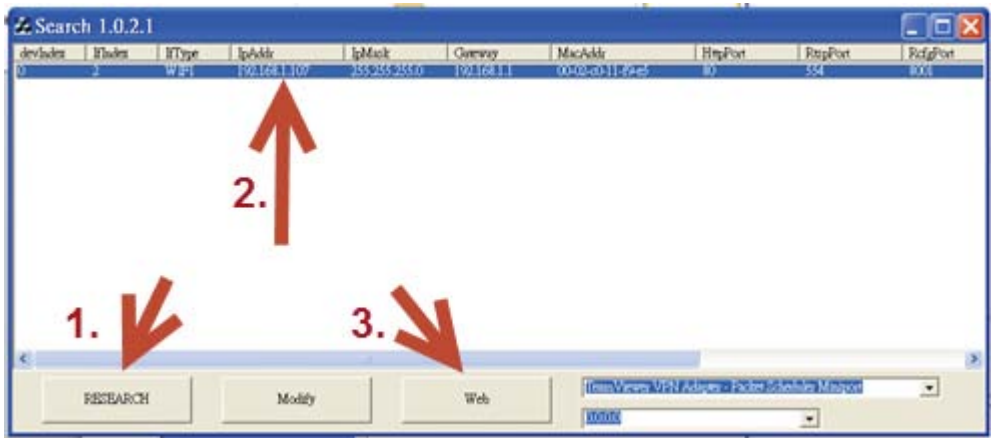

4. Falls Sie nur eine Plug&View Kamera besitzen, erscheint sie als einzelner Eintrag in der Liste. Ansonsten wählen (2.) Sie bitte die Kamera aus, auf der Sie dieses Update installieren möchten. Klicken Sie dann auf (3.) "Web", um Ihren Browser zu starten um das Anmeldefenster zur Benutzeroberfläche der Kamera aufzurufen.

**ACHTUNG: Dieses Firmware-Update kann nur mit dem MS Internet-Explorer (Vers. 8 & 9) gestartet werden. Falls Sie Firefox oder Chrome als Standard-Browser nutzen, öffnen Sie den Internet Explorer manuell und tippen Sie die IP-Adresse Ihrer Kamera in das Adressfeld. Bei zukünftigen Updates werden Internet Explorer, Firefox, Chrome und Apple Safari unterstützt.**

Im Login-Anmeldefenster zur Kamera geben sie bitte bei "Username" und "Password" jeweils das Wort "admin" ein. Bestätigen Sie Ihre Eingaben mit "Login".

5. Sie sehen nun die Benutzeroberfläche Ihrer Plug&View Kamera. Klicken Sie bitte als nächstes im horizontalen Menü auf "System" und danach in den seitlichen Optionen wiederum auf "System".

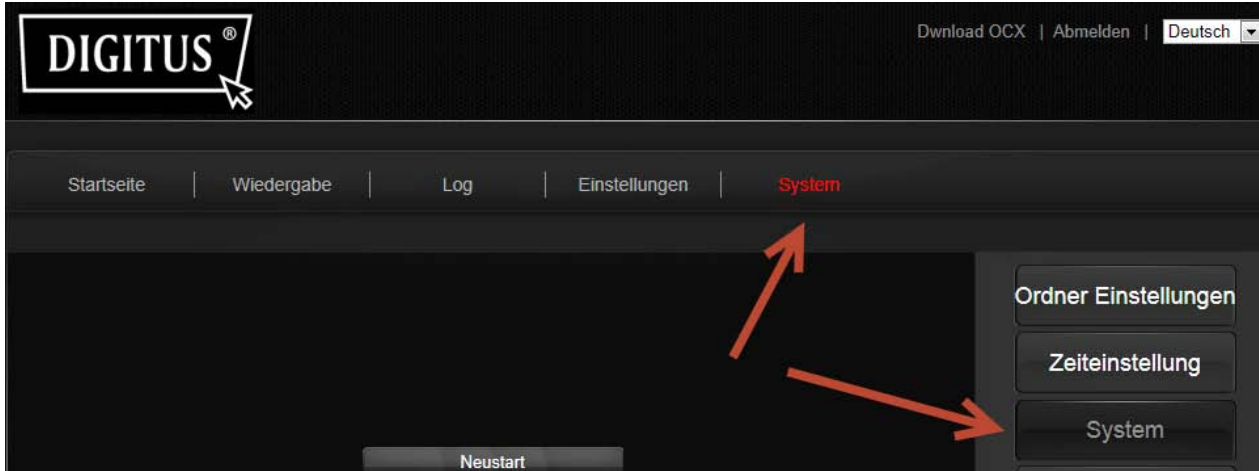

Als nächstes klicken Sie auf "Firmware Update".

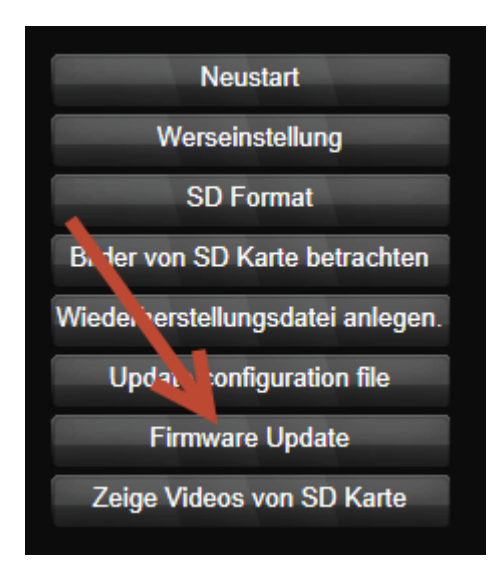

6. Klicken Sie im folgenden Fenster unter "Schritt 1:" auf den "Upload" Knopf und wählen Sie die Aktualisierungsdatei "home" im Verzeichnis mit dem entpackten Firmware-Update aus. Klicken Sie auf "Öffnen". Die Datei wird dann zur Kamera übertragen. Sie erhalten eine Meldung, dass die Datei gespeichert wurde.

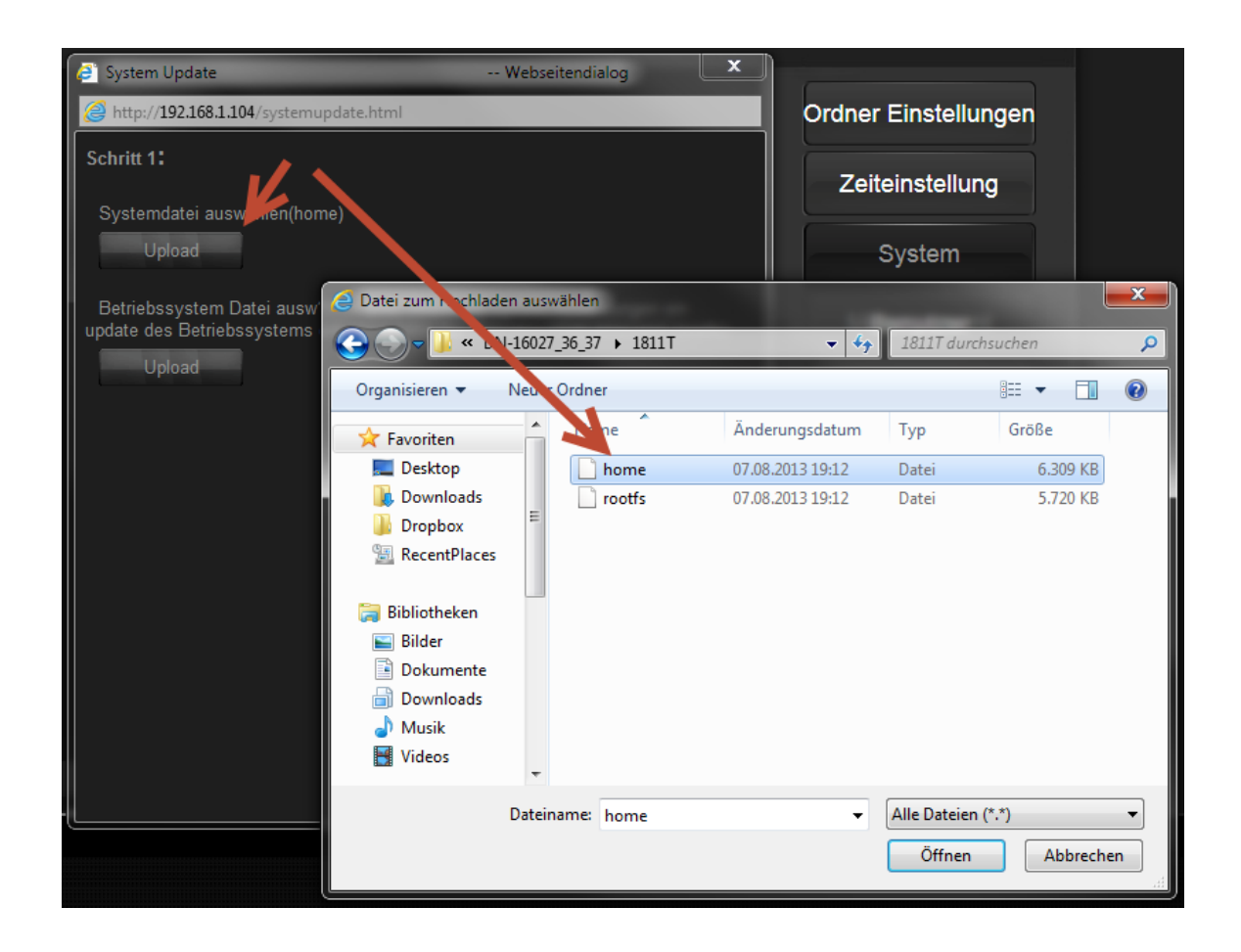

7. Klicken Sie *ein zweites Mal* auf den "Upload"-Knopf und wählen jetzt die Aktualisierungsdatei "rootfs" im Verzeichnis mit dem entpacktem Firmware-Update aus. Klicken Sie auf "Öffnen". Die Datei wird dann zur Kamera übertragen. Sie erhalten eine Meldung, dass die Datei gespeichert wurde.

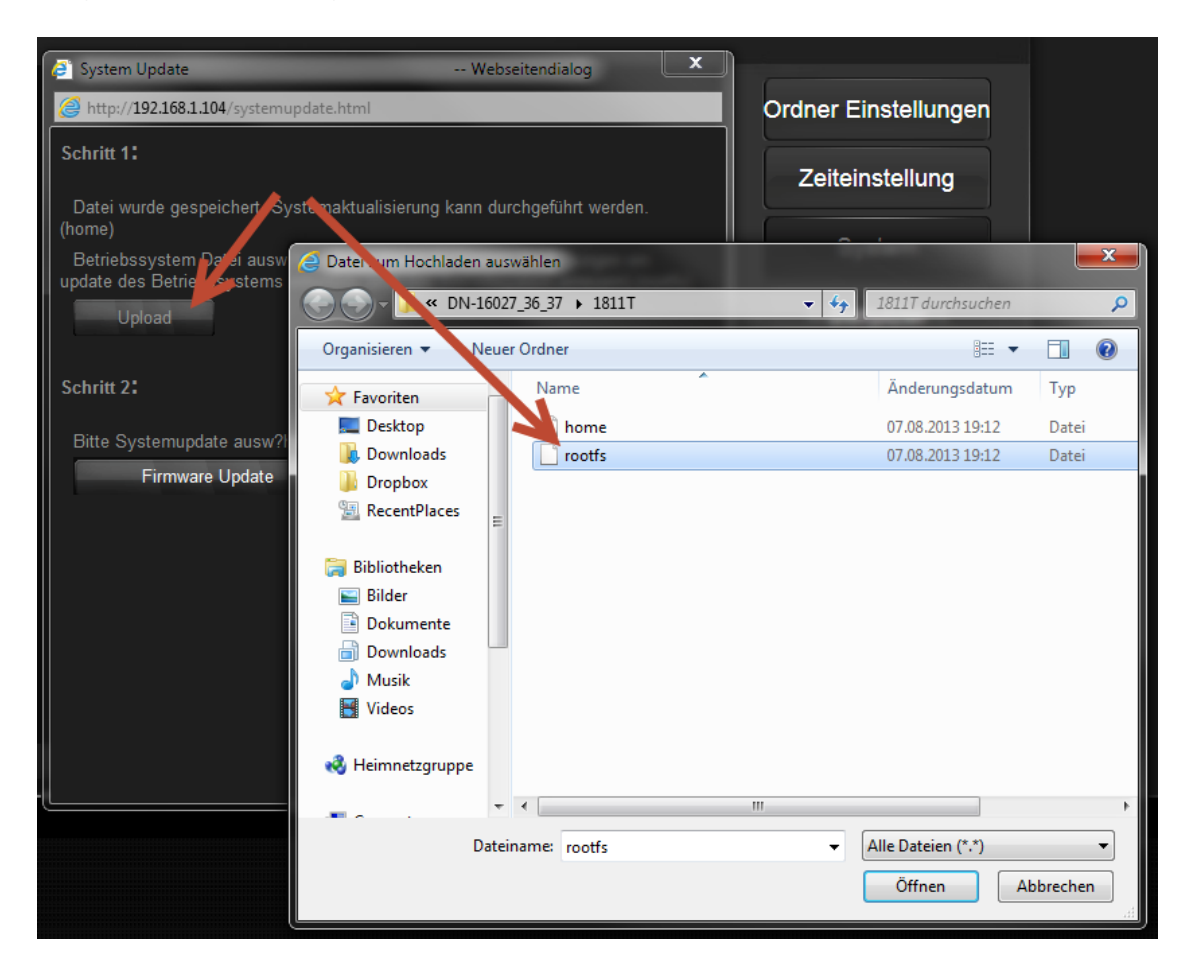

8. Bitte vergewissern Sie sich, dass beide ("home" und "rootfs") für das Firmware-Update nötigen Dateien gespeichert wurden. Klicken Sie dann unter "Schritt 2" auf "Firmware Update" und warten einige Minuten bis das Systemupdate 100% erreicht hat.

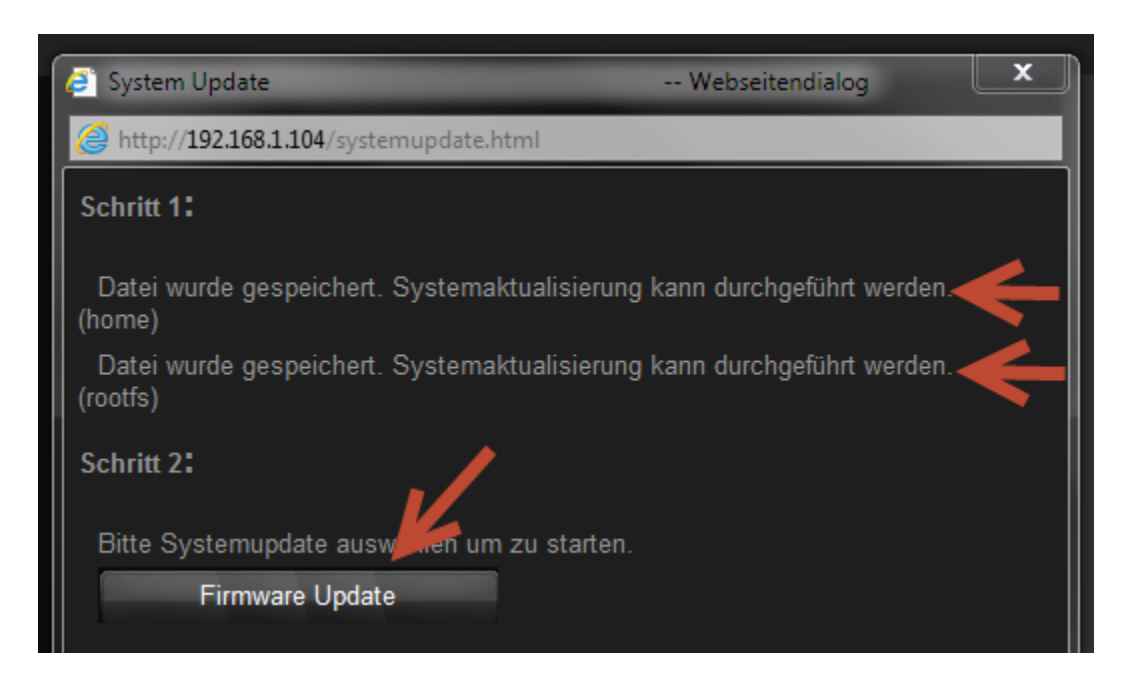

9. Erhalten Sie die Information "Update erfolgreich" …

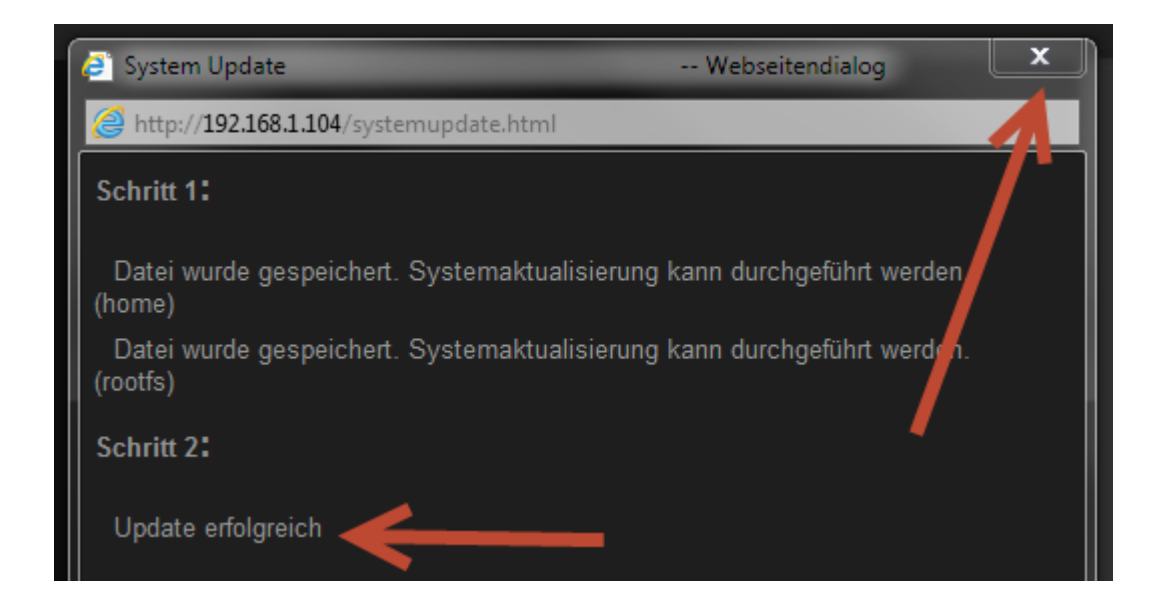

… dann schließen Sie bitte dieses Fenster, klicken im wieder sichtbaren Systemmenü auf "Neustart" und bestätigen die Frage, ob die Kamera neu gestartet werden soll mit Klick auf "OK".

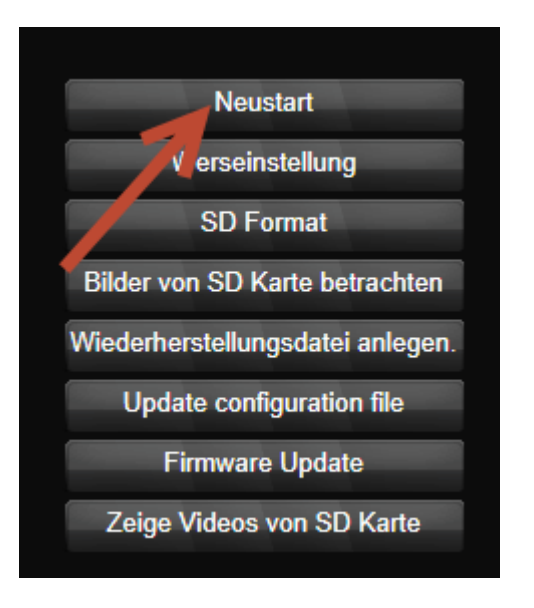

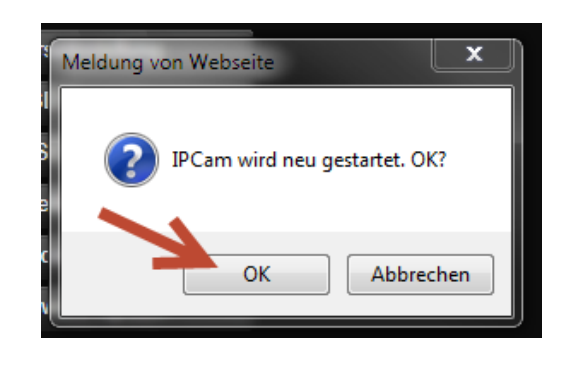

- 10. Bevor Sie das Browserfenster oder den Tab schließen, **löschen Sie bitte den Browser-Cache**, warten ca. 30 Sekunden bis die Kamera wieder gestartet ist und melden sich dann über "plug-view.com" mit "LOGIN" in Ihrem Benutzerkonto an.
- 11. Über den Knopf "Einstellungen" rechts oben über dem Videobild, können Sie wieder in das Benutzermenü der Kamera wechseln und nach Bedarf weitere Einstellungen vornehmen.

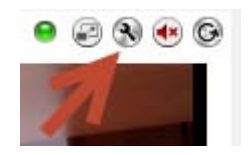

Sollten wider Erwarten während des Firmware-Updates Probleme aufgetaucht sein, wenden Sie sich bitte an unseren technischen Support unter 0180-5-344001 (0.14 € / min – aus dem dt. Festnetz) – Mo-Fr von 10 – 18 Uhr.

Wie wünschen Ihnen viel Spaß mit den Plug&View IP-Kameras!